## **МОБИЛЬНОЕ ПРИЛОЖЕНИЕ ДНЕВНИК КИАСУО**

### **Установка PWA-приложения**

• **PWA-приложение** - это трансформируемое приложение из сайта, которое можно установить на любое устройство.

### **Для устройств на базе ОС Android:**

Для установки приложения перейти на сайт *https://pwa.kiasuo.ru/* . Далее войти в дневник, используя учётную запись на портале Госуслуг. После входа в браузере отобразится уведомление с предложением установить приложение. Нажать *"Установить"*. Либо в браузере сверху справа нажать кнопку меню *"3 точки"* и далее - *"Установить приложение"*.

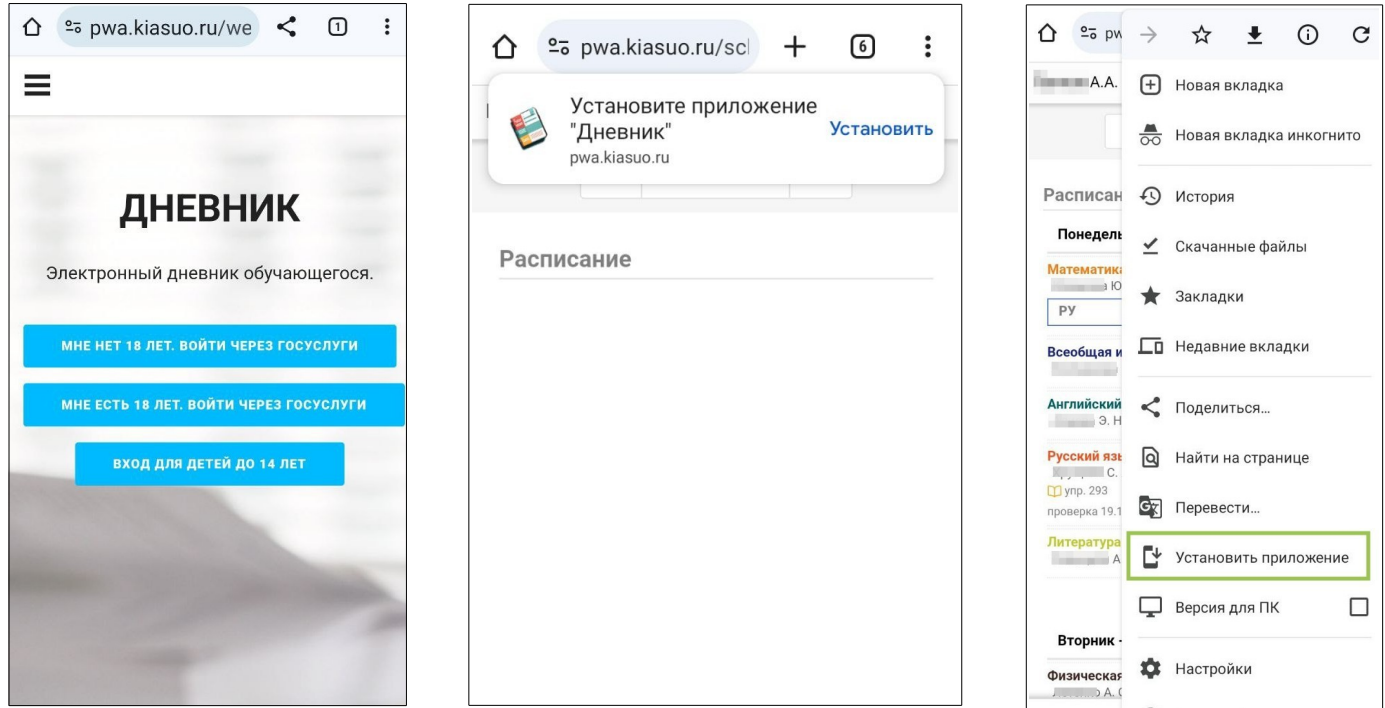

## **Для устройств на базе IOS (браузер Safari):**

Перейти на сайт *https://pwa.kiasuo.ru/ ,* запустить меню «Поделиться», далее пролистать список доступных параметров вниз и нажать «На экран "Домой"». После этого PWA-приложение **Дневник** появится на рабочем столе.

**ВНИМАНИЕ: Установка PWA-приложения возможна только из браузеров Chrome и Safari. В браузерах Opera и Yandex такая возможность не предусмотрена.**

# **Функционал приложения**

#### **Активация приглашения**

Для активации пригласительного кода нажать *"Выбрать ребенка"***,** далее *"Активировать приглашение",* внести данные ребенка, нажать *"Активировать приглашение".* Аналогичным образом можно активировать приглашение *на второго и последующих детей.*

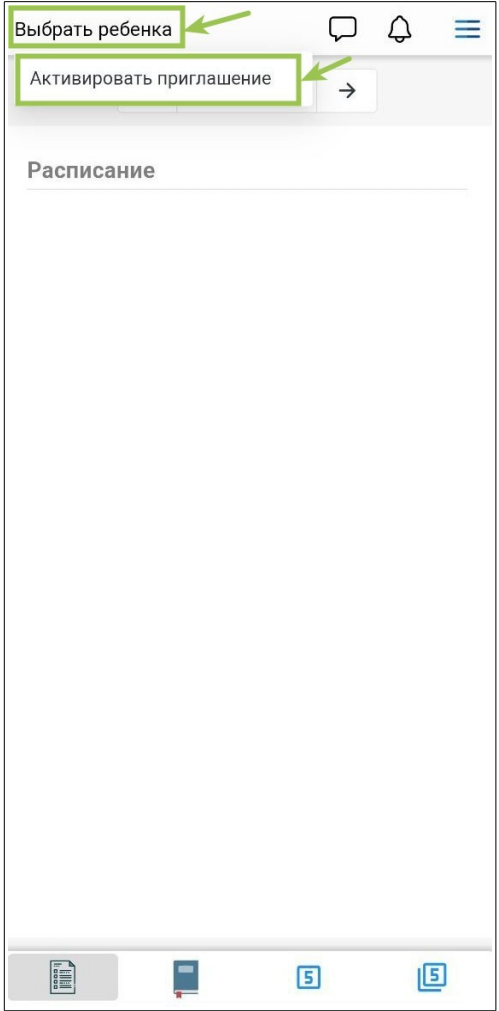

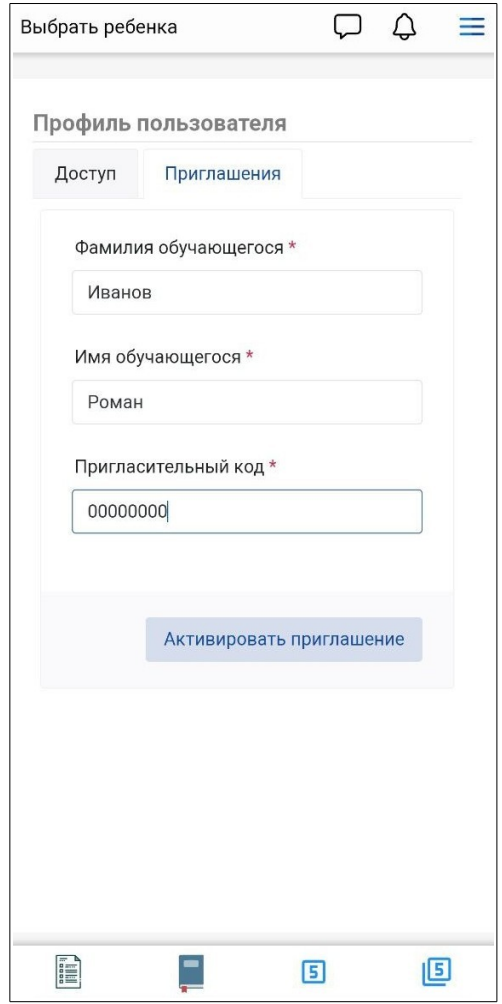

#### **Расписание**

Во вкладке "Расписание" отображается расписание занятий текущей недели, а также домашние задания и оценки. С помощью переключателя можно просматривать расписание прошедших и будущих периодов.

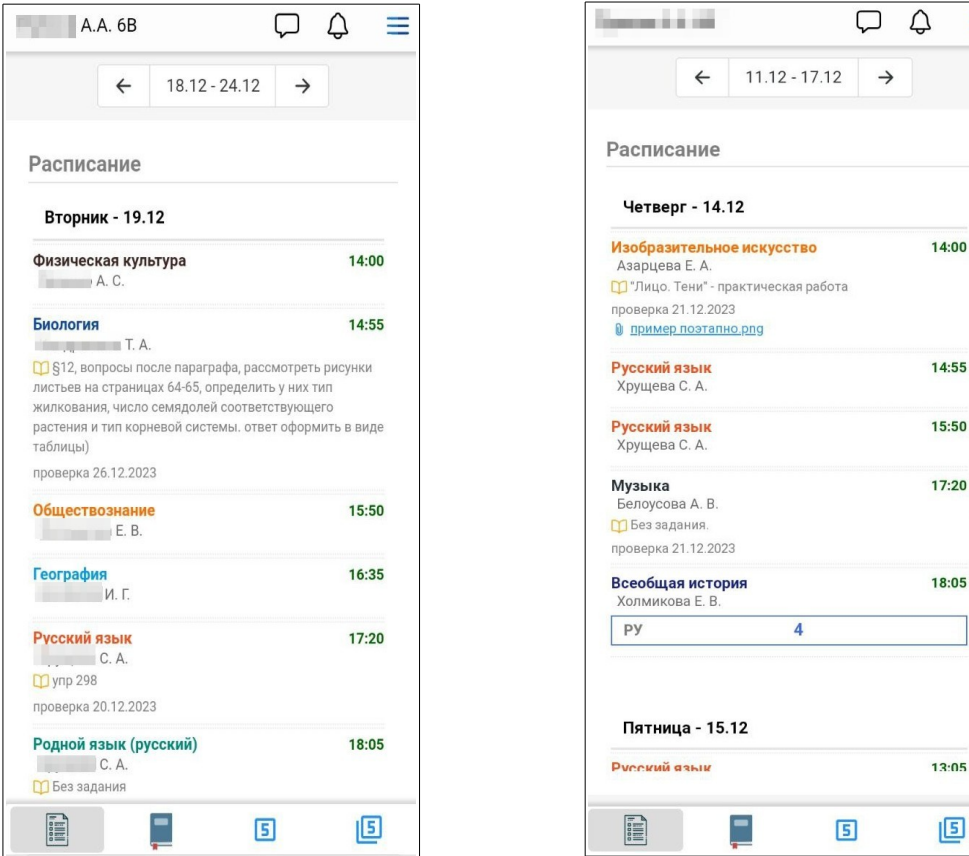

#### **Домашние задания**

Во вкладке "Домашние задания" отображаются домашние задания текущей недели. С помощью переключателя можно просматривать домашние задания прошлых и будущих периодов (задания, у которых в журнале указана дата проверки на следующей неделе, например).

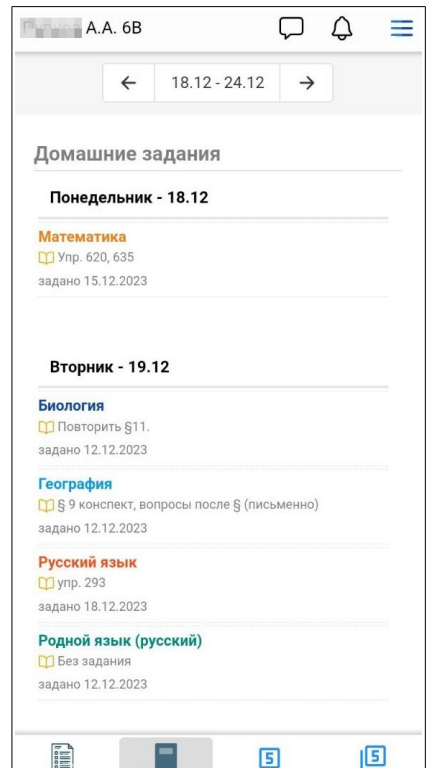

#### **Успеваемость**

Во вкладке "Успеваемость" отображаются текущие отметки учащегося в разрезе периода оценивания. При нажатии на отметку можно узнать, за что получена отметка и увидеть **примечание** или **персональный комментарий** учителя.

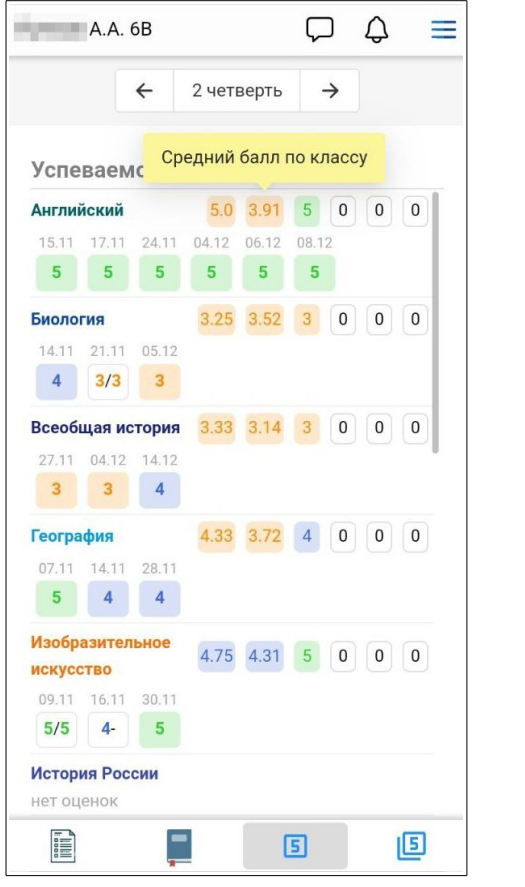

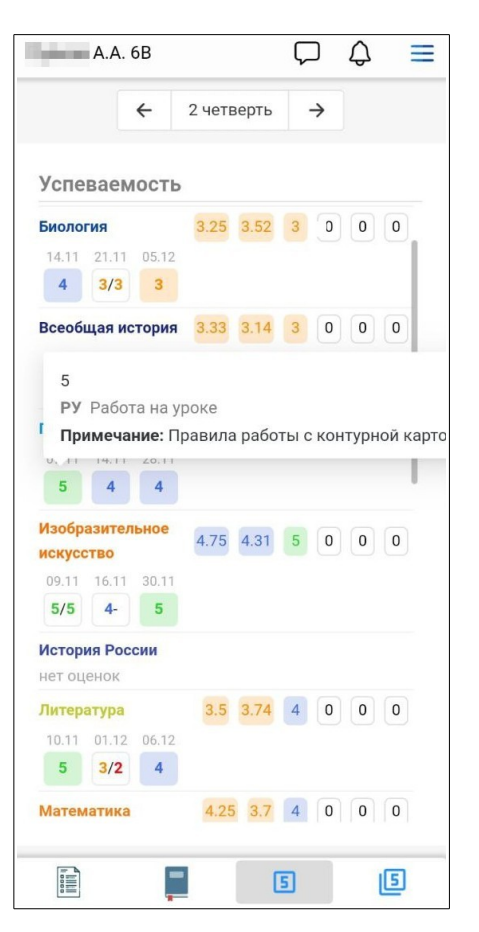

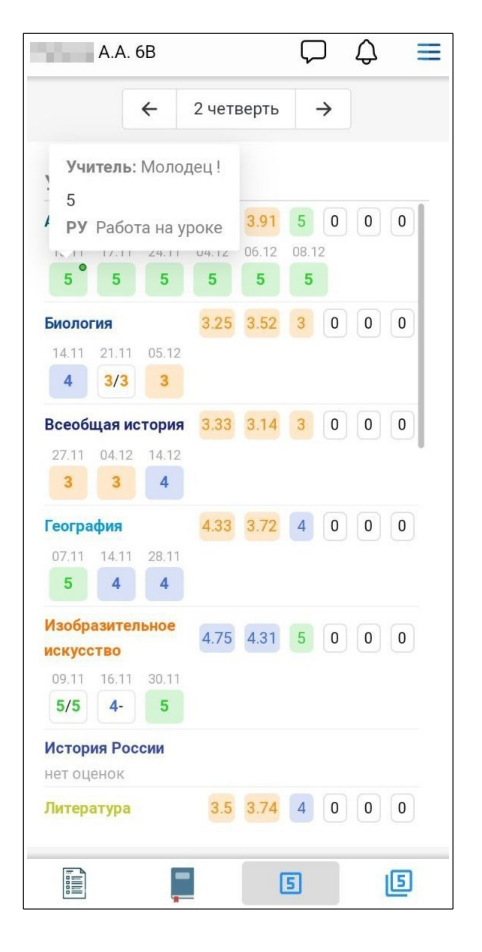

#### **Итоговые оценки**

Во вкладке *"Итоговые оценки"* отображаются итоговые оценки ученика с возможностью просмотра их за предыдущие годы.

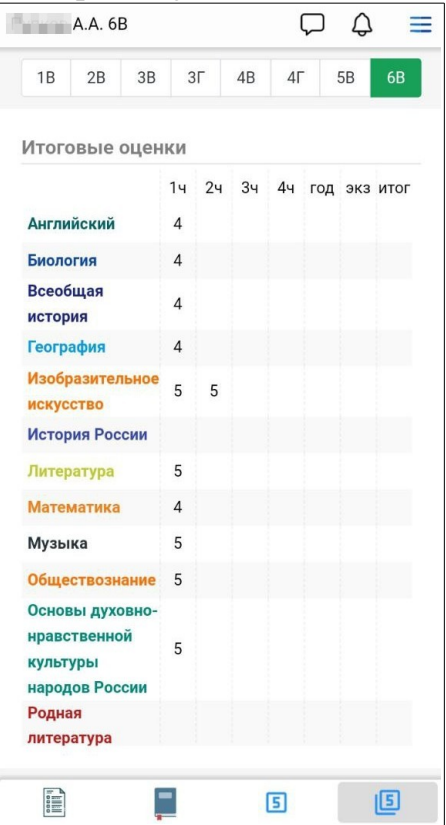

## **Отправка сообщений из дневника**

Для отправки сообщений сотрудникам школы сверху нажать иконку *"сообщение"*, далее выбрать сотрудника, написать сообщение, нажать *"Отправить".*

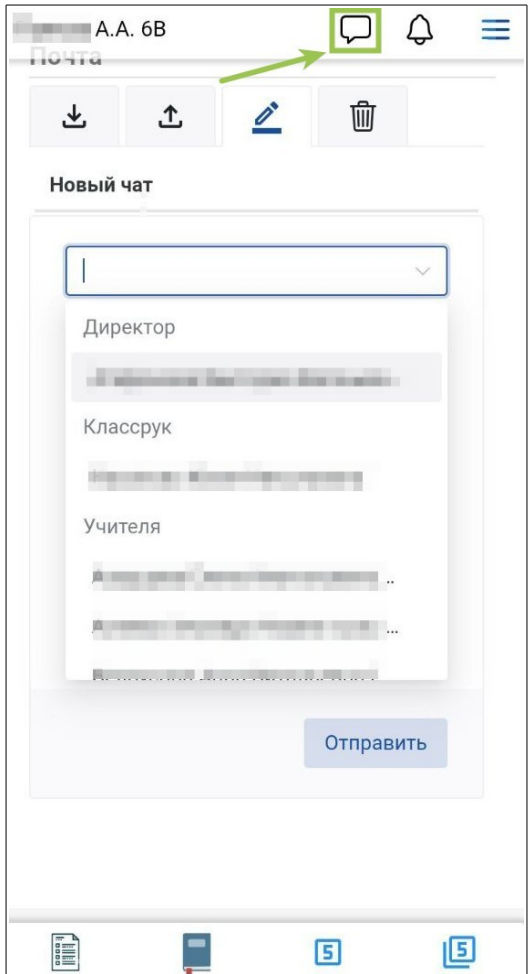